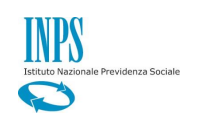

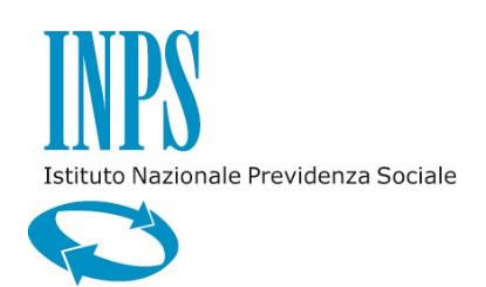

*GUIDA ACCREDITAMENTO PACCHETTI SOGGIORNO FORNITORI*

*VERSIONE 1.1*

*Per informazioni e segnalazioni è possibile contattare: [Supportotecnicofornitori.Welfare@inps.it](mailto:Supportotecnicofornitori.Welfare@inps.it)*

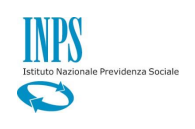

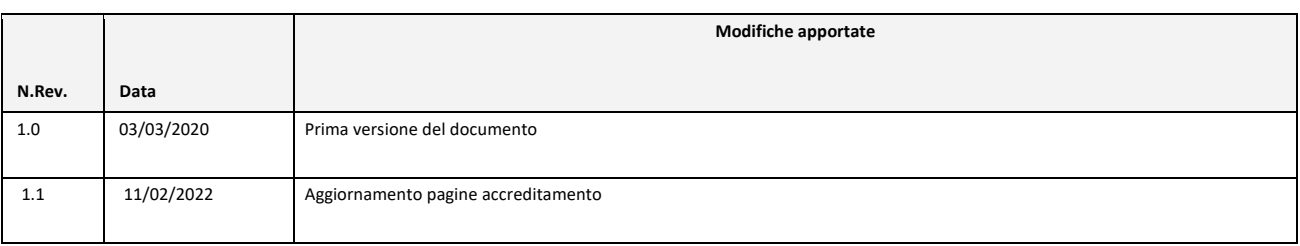

# **INDICE**

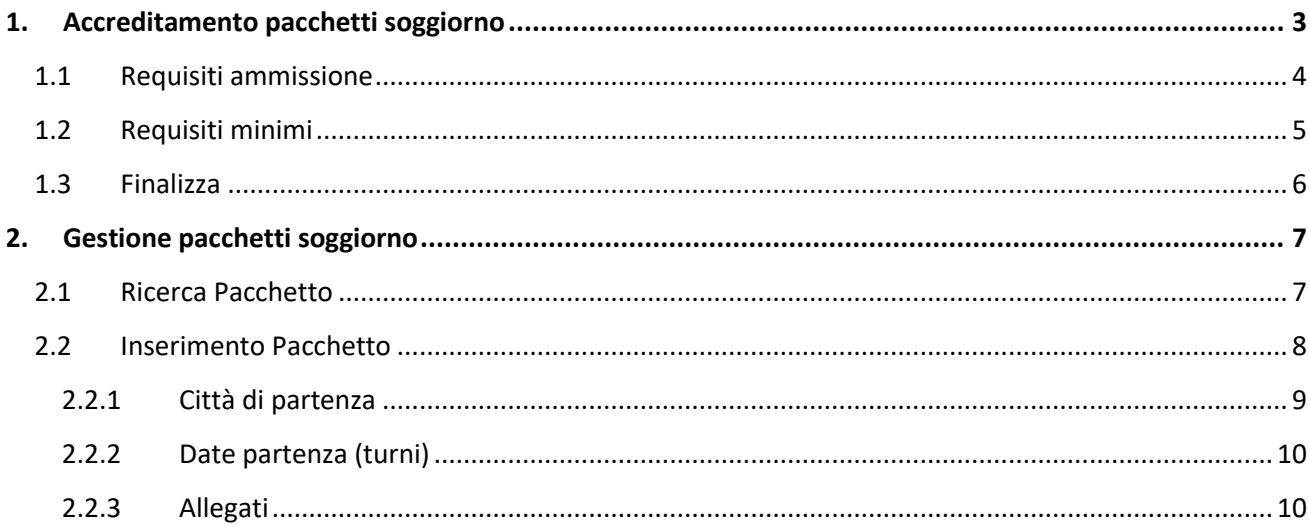

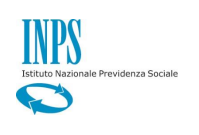

# <span id="page-2-0"></span>1. Accreditamento pacchetti soggiorno

Dalla pagina "Acquisizione Documento Ente" selezionare la voce di menu "Accreditamento pacchetti soggiorno" per procedere con l'inserimento dei requisiti.

*\_\_\_\_\_\_\_\_\_\_\_\_\_\_\_\_\_\_\_\_\_\_\_\_\_\_\_\_\_\_\_\_\_\_\_\_\_\_\_\_\_\_\_\_\_\_\_\_\_\_\_\_\_\_\_\_\_\_\_\_\_\_\_\_\_\_\_\_\_\_\_\_\_\_\_\_\_\_\_\_\_\_\_\_\_\_\_\_\_\_\_\_\_\_\_\_\_\_\_\_\_\_\_\_\_\_\_* 

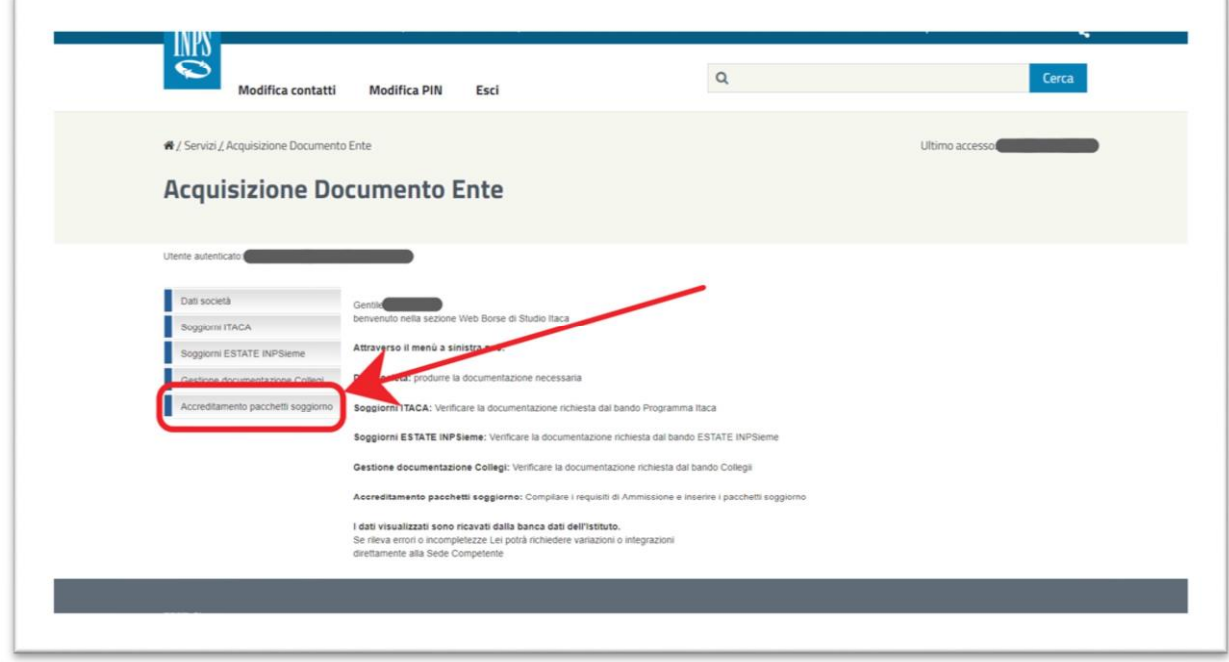

#### Viene visualizzata la pagina seguente

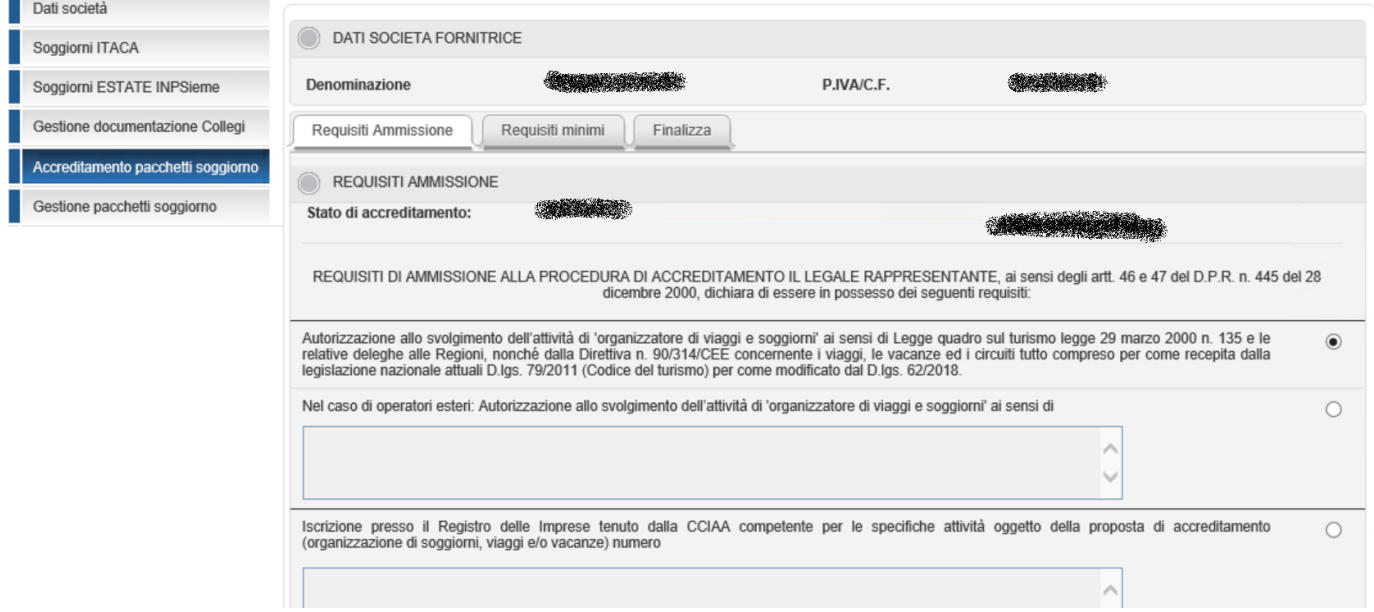

dalla quale si accede alle seguenti funzionalità:

- Requisiti ammissione
- Requisiti minimi
- Finalizza

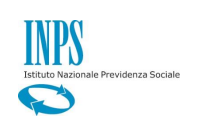

## <span id="page-3-0"></span>1.1 Requisiti ammissione

Il primo tab che viene visualizzato quando si accede al menu "Accreditamento pacchetti soggiorno" è "Requisiti Ammissione" che elenca la lista delle informazioni da comunicare per procedere con l'accreditamento.

*\_\_\_\_\_\_\_\_\_\_\_\_\_\_\_\_\_\_\_\_\_\_\_\_\_\_\_\_\_\_\_\_\_\_\_\_\_\_\_\_\_\_\_\_\_\_\_\_\_\_\_\_\_\_\_\_\_\_\_\_\_\_\_\_\_\_\_\_\_\_\_\_\_\_\_\_\_\_\_\_\_\_\_\_\_\_\_\_\_\_\_\_\_\_\_\_\_\_\_\_\_\_\_\_\_\_\_* 

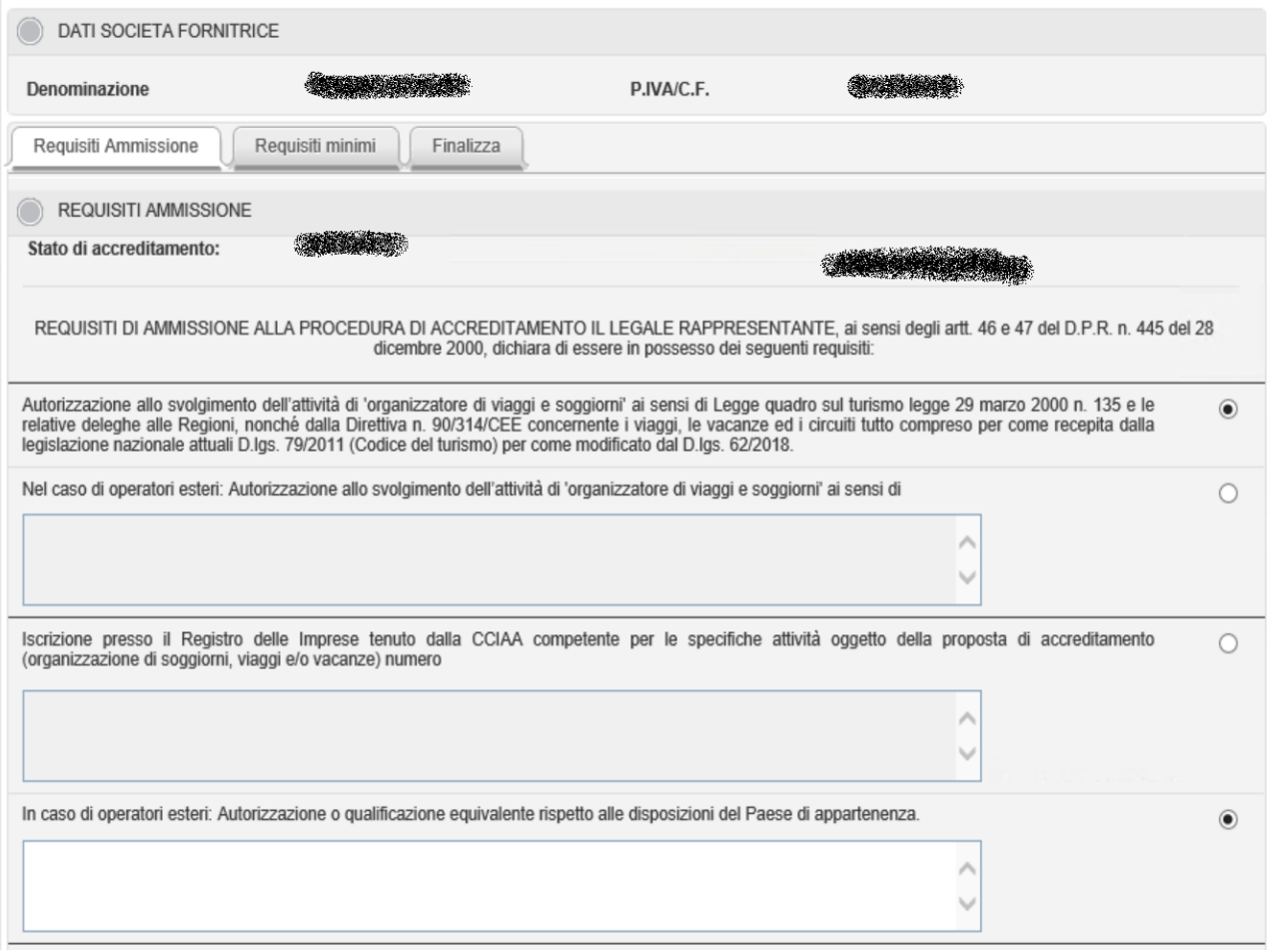

Il Legale Rappresentante deve selezionare, tra i requisiti elencati, quelli di propria competenza.

In caso di requisiti con casella di testo, occorre inserire quanto richiesto.

Una volta letti ed accettati TUTTI i requisiti, si può cliccare sul bottone "Accetto"

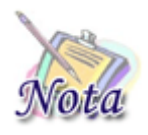

**In caso di società accreditate già negli anni precedenti, saranno visualizzate le ultime informazioni indicate. Tuttavia sarà possibile aggiornare i requisiti modificando le scelte e selezionando nuovamente il pulsante "Accetto". Questo consentirà all'Istituto di verificare la validità delle nuove informazioni**

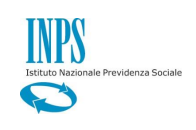

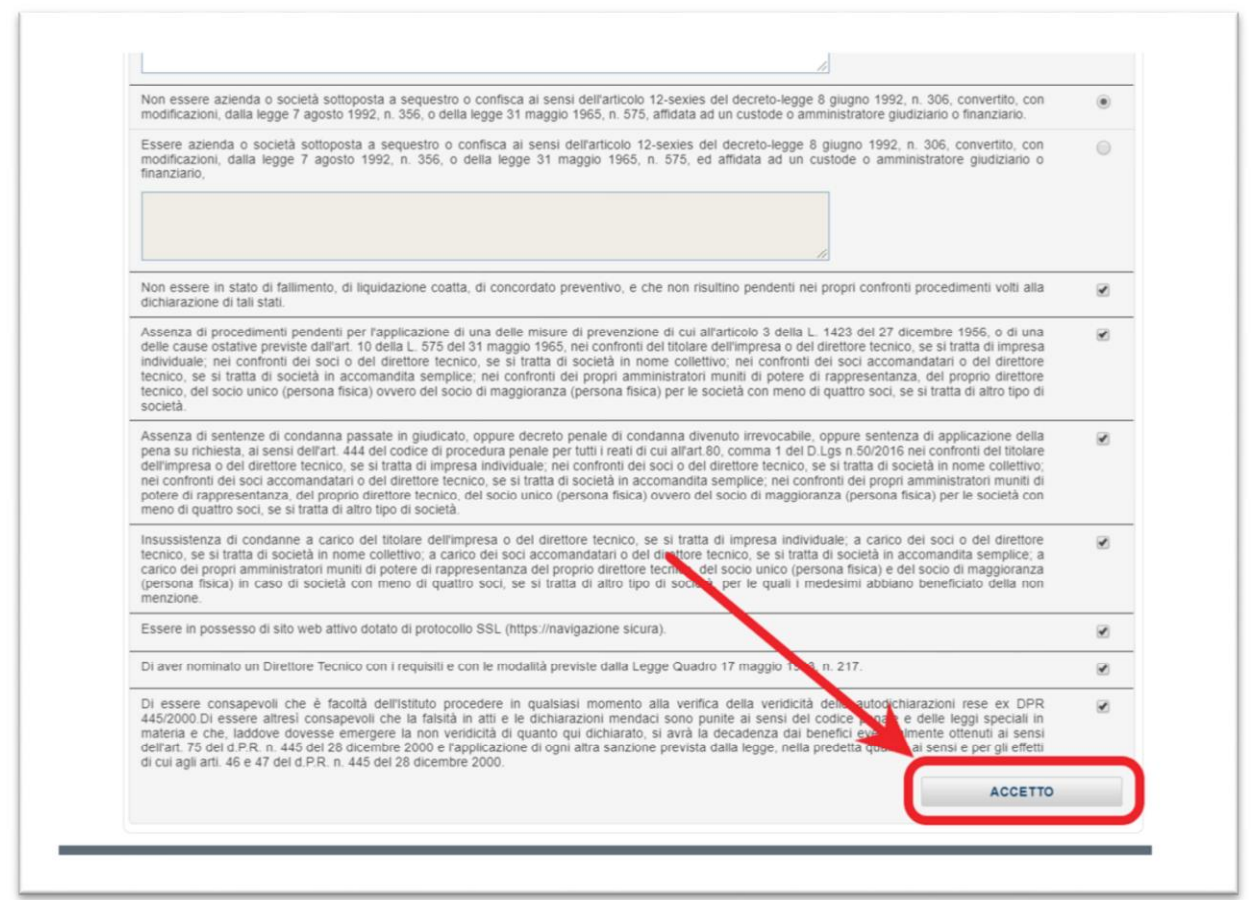

Una volta accettati i requisiti di ammissione verranno abilitati i Tab relativi ai requisiti minimi per i pacchetti Italia e/o Estero.

# <span id="page-4-0"></span>1.2 Requisiti minimi

Dopo aver accettato i requisiti di ammissione, viene abilitato il Tab relativo ai requisiti minimi previsti per i pacchetti viaggio

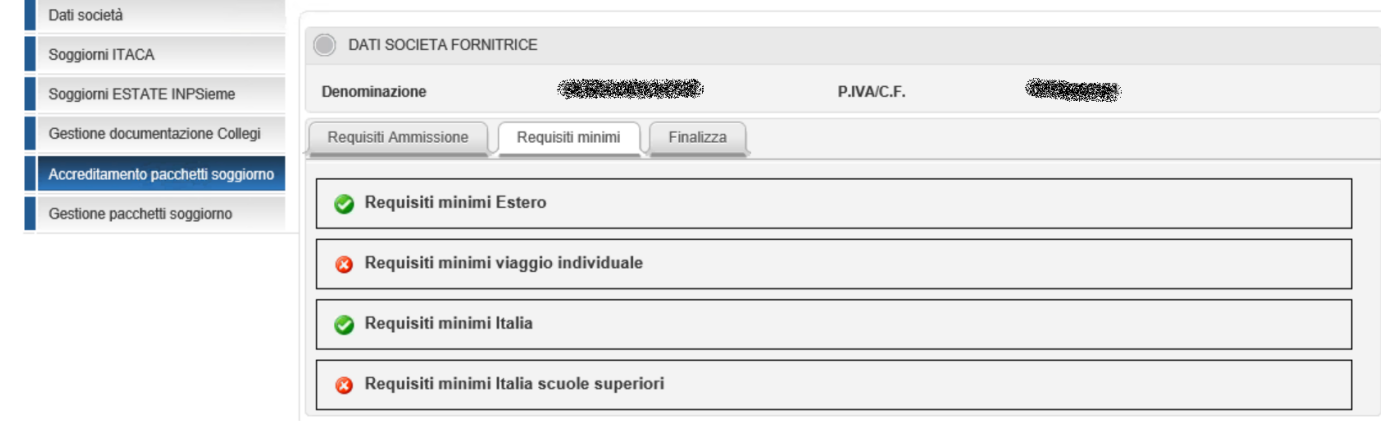

I requisiti accettati presentano un'icona verde, mentre gli altri avranno un'immagine rossa.

Per accettare i requisiti è necessario selezionare il titolo e dopo aver letto tutte le informazioni occorre convalidare la scelta premendo sul bottone "Accetta requisiti" presente in fondo alla sezione desiderata:

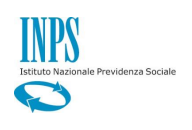

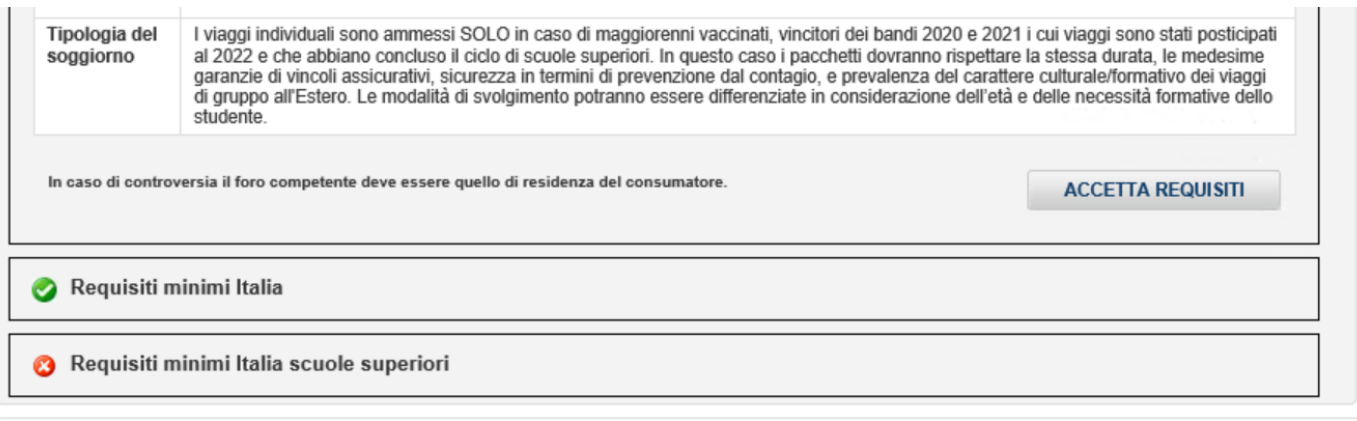

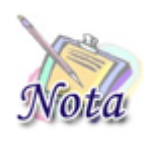

**I requisiti minimi potranno essere accettati anche dopo essersi accreditati**

## <span id="page-5-0"></span>1.3 Finalizza

Al termine delle operazioni, per permettere la verifica e l'approvazione dei requisiti da parte dell'Istituto, occorre selezionare il tasto "Finalizza" nell'apposito tab.

Qualora si voglia comunicare qualcosa all'Istituto, occorre indicarla nella casella di testo "Note" prima di selezionare il pulsante "Finalizza".

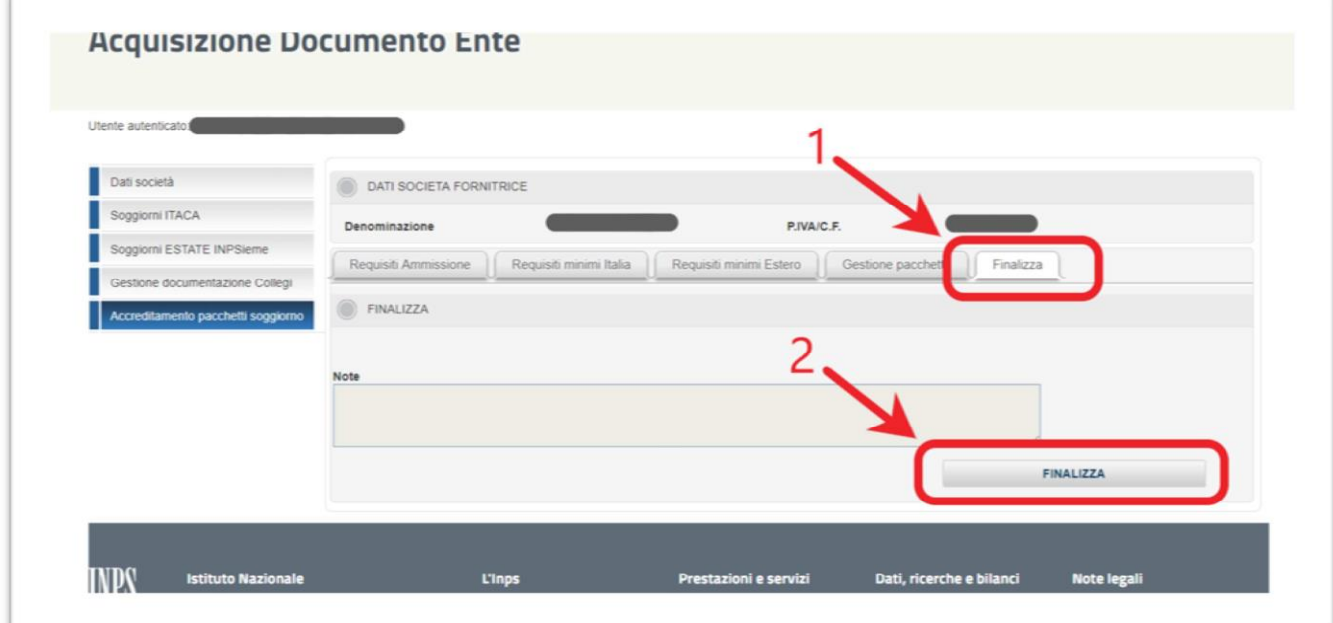

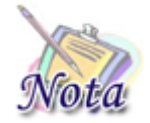

**Attenzione: una volta selezionato il pulsante "finalizza" non sarà più possibile apportare alcuna modifica ai requisiti di ammissione, che saranno rappresentati in sola visualizzazione**

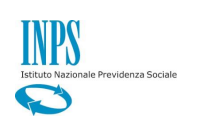

# <span id="page-6-0"></span>2. Gestione pacchetti soggiorno

Dalla pagina "Acquisizione Documento Ente" selezionare la voce di menu "Gestione pacchetti soggiorno" per procedere con l'inserimento di un nuovo pacchetto o effettuare una ricerca di quelli esistenti.

*\_\_\_\_\_\_\_\_\_\_\_\_\_\_\_\_\_\_\_\_\_\_\_\_\_\_\_\_\_\_\_\_\_\_\_\_\_\_\_\_\_\_\_\_\_\_\_\_\_\_\_\_\_\_\_\_\_\_\_\_\_\_\_\_\_\_\_\_\_\_\_\_\_\_\_\_\_\_\_\_\_\_\_\_\_\_\_\_\_\_\_\_\_\_\_\_\_\_\_\_\_\_\_\_\_\_\_* 

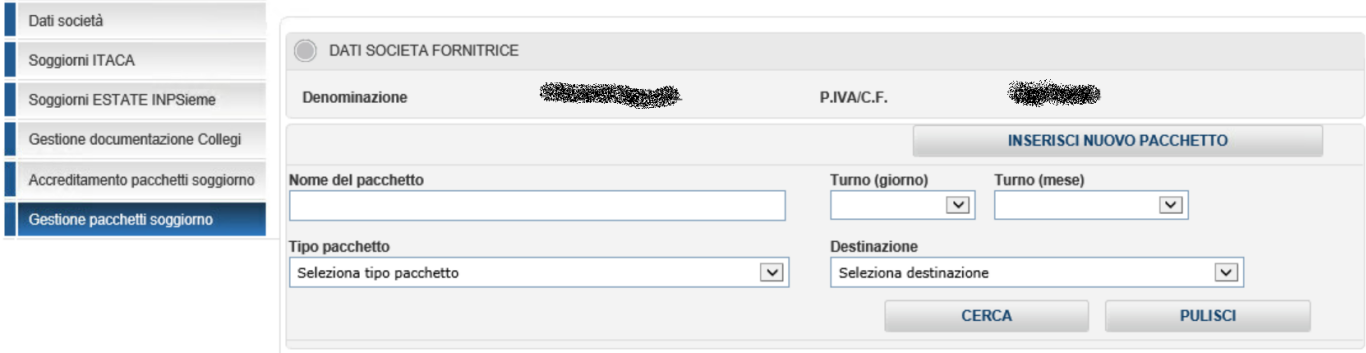

## <span id="page-6-1"></span>2.1 Ricerca Pacchetto

Di seguito la descrizione dei pulsanti presenti nella pagina:

- **Cerca**. Valorizzando uno o più parametri visualizzati è possibile filtrare la ricerca. Non selezionando nulla la ricerca viene effettuata su tutti i pacchetti esistenti.
- **Pulisci**. Selezionando il pulsante è possibile rimuovere i filtri impostati dall'utente per farli tornare ai valori di default
- **Inserisci nuovo pacchetto**. Permette di accedere alla modalità di inserimento pacchetto.

Una volta selezionato il tasto "Cerca" viene visualizzata la lista dei pacchetti che soddisfano i criteri selezionati.

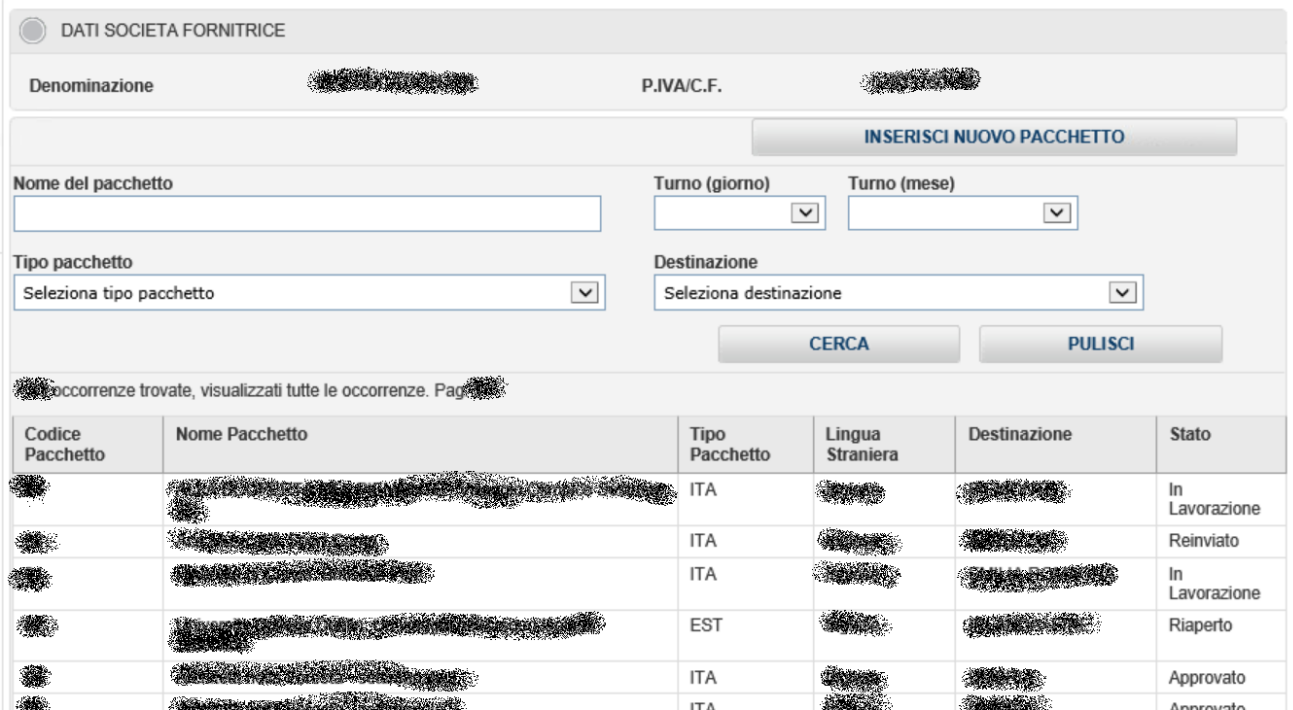

Effettuando un click sul pacchetto di interesse vengono visualizzate le informazioni relative al pacchetto scelto.

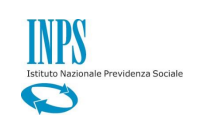

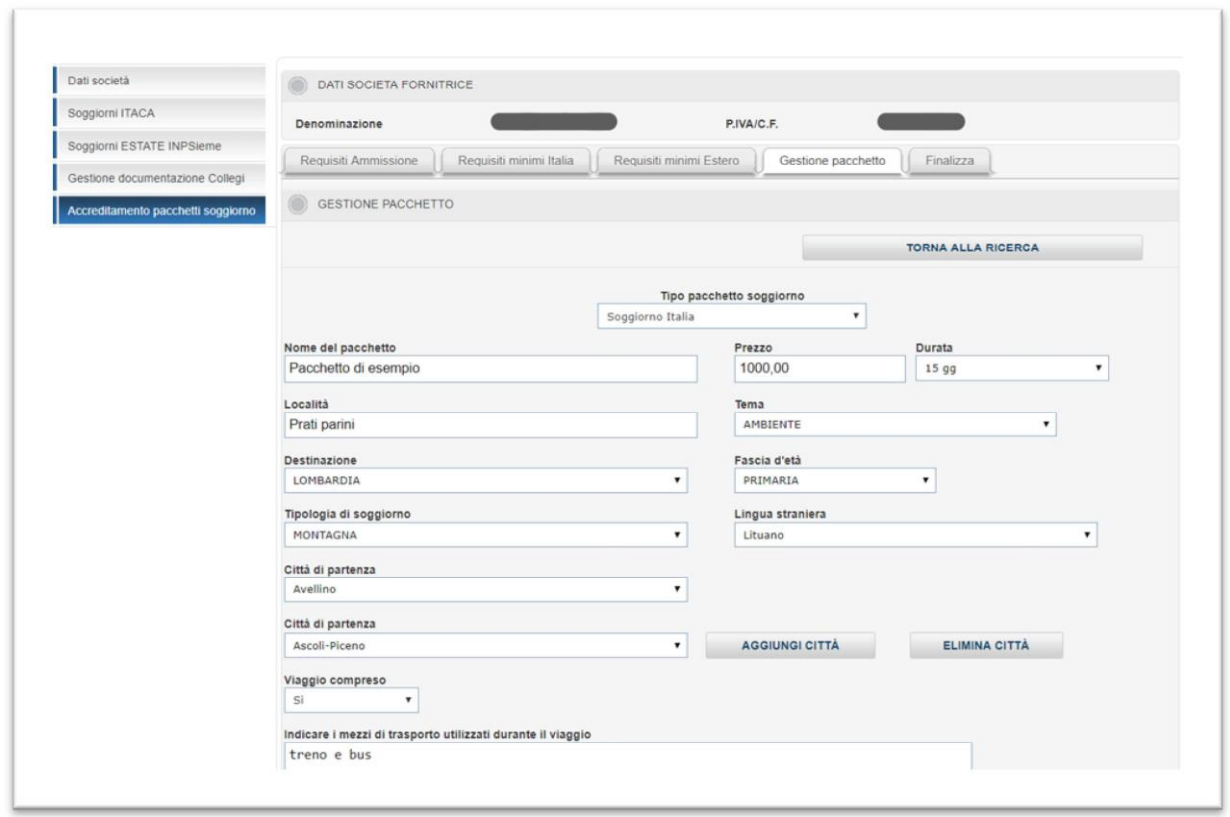

In base allo stato del pacchetto, è possibile procedere con la modifica e/o cancellazione. Per consolidare le informazioni e procedere con la verifica da parte dell'Istituto è necessario selezionare il tasto "Invio a INPS"

## <span id="page-7-0"></span>2.2 Inserimento Pacchetto

Per procedere con l'inserimento di un nuovo pacchetto occorre selezionare una delle due voci presenti nel campo "Tipo pacchetto soggiorno".

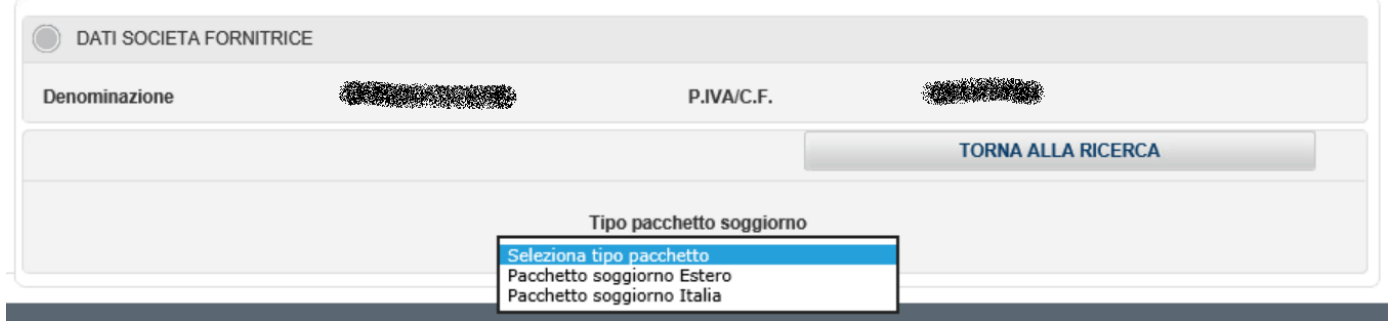

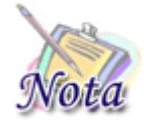

**Attenzione: I tipi pacchetto inseribili sono solo quelli associati ai requisiti minimi accettati**

Una volta selezionato il tipo pacchetto, verranno visualizzati tutti i campi previsti per la tipologia scelta.

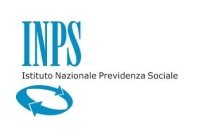

La maggioranza delle informazioni da indicare sono suggerite dai menu a tendina, pertanto potranno essere selezionate solo le voci suggerite.

*\_\_\_\_\_\_\_\_\_\_\_\_\_\_\_\_\_\_\_\_\_\_\_\_\_\_\_\_\_\_\_\_\_\_\_\_\_\_\_\_\_\_\_\_\_\_\_\_\_\_\_\_\_\_\_\_\_\_\_\_\_\_\_\_\_\_\_\_\_\_\_\_\_\_\_\_\_\_\_\_\_\_\_\_\_\_\_\_\_\_\_\_\_\_\_\_\_\_\_\_\_\_\_\_\_\_\_* 

Per quanto riguarda le caselle di testo a digitazione libera, sono previste le seguenti informazioni:

- Nome pacchetto: Nome che identifica il viaggio, massimo 100 caratteri
- Località: Descrizione della località di destinazione del viaggio, ad esempio il nome della città, massimo 500 caratteri
- Assicurazione: Indicazioni delle informazioni dell'assicurazione obbligatoria, massimo 2000 caratteri
- Contatti: Recapiti dell'agenzia di viaggio, massimo 800 caratteri
- Altro: Eventuali altre informazioni ritenute utili, massimo 1000 caratteri. Non obbligatorio

Per procedere al salvataggio occorre indicare tutti le informazioni obbligatorie previste e poi selezionare il tasto "Salva" presente in fondo alla pagina.

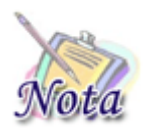

**Attenzione: alcune tipologie di pacchetto contengono limitazioni al numero di pacchetti inseribili e/o al prezzo applicabile**

#### 2.2.1 Città di partenza

<span id="page-8-0"></span>Dal menu a tendina "città di partenza" è possibile selezionare la voce "viaggio non compreso" (1). In questo caso il menu a tendina "Viaggio compreso" (se previsto dal tipo di pacchetto) viene impostato in automatico a "No".

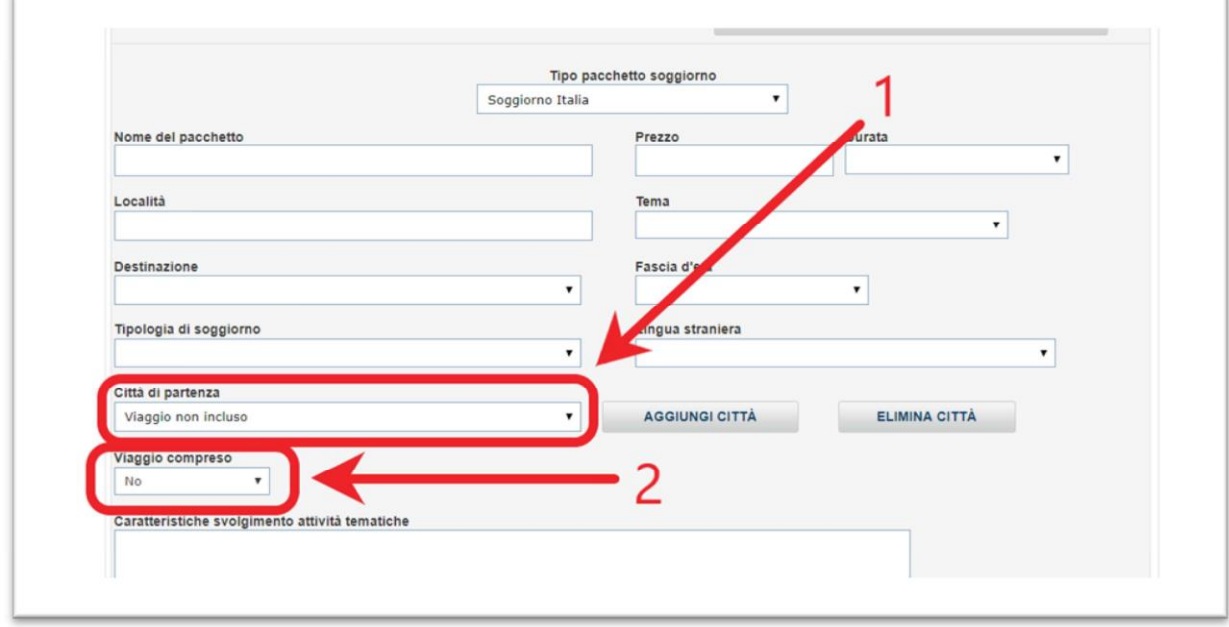

Invece, selezionando una città di partenza (1), il menu a tendina "Viaggio compreso" (se previsto dal tipo di pacchetto) viene impostato in automatico a "SI" e viene visualizzata l'area dove inserire le informazioni sui mezzi di trasporto utilizzati durante il viaggio (3).

È possibile inserire più città di partenza usando l'apposito pulsante "Aggiungi città" (4) o, in caso di errore, eliminarne una (5).

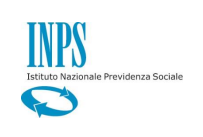

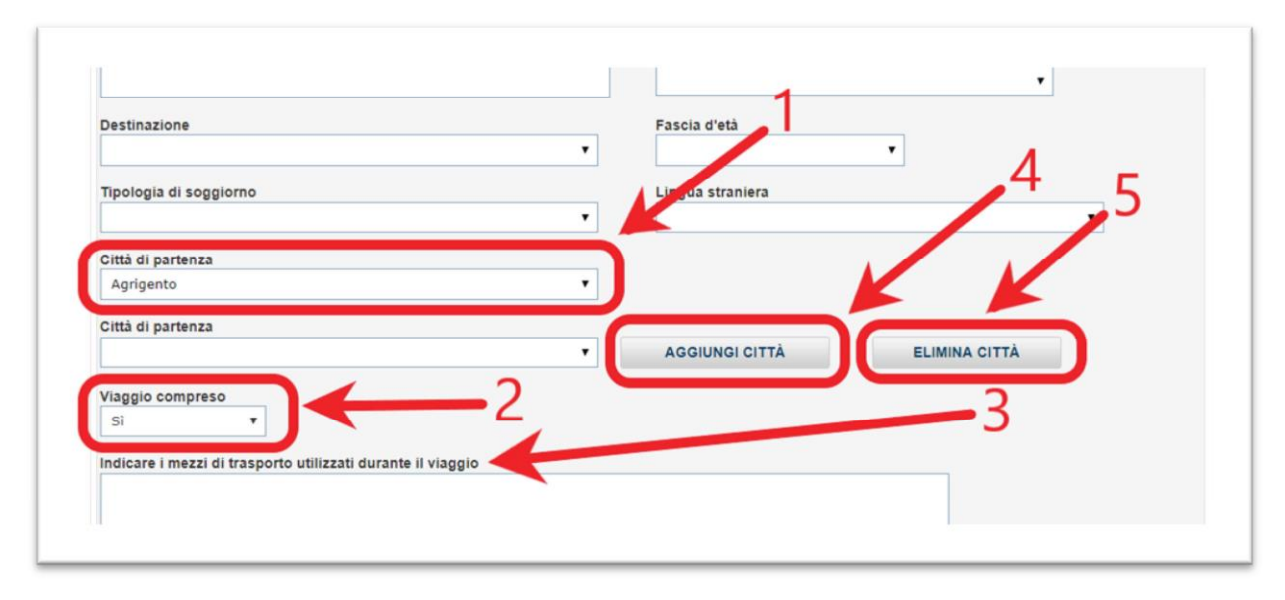

NB: Occorre selezionare almeno una città di partenza o, in alternativa, l'opzione "Viaggio non compreso".

#### <span id="page-9-0"></span>2.2.2 Date partenza (turni)

I turni sono divisi per giorno (1) e mese (2), da inserire separatamente. È possibile inserire più turni cliccando sull'apposito bottone (3) e, in caso di errore, eliminare un turno (4).

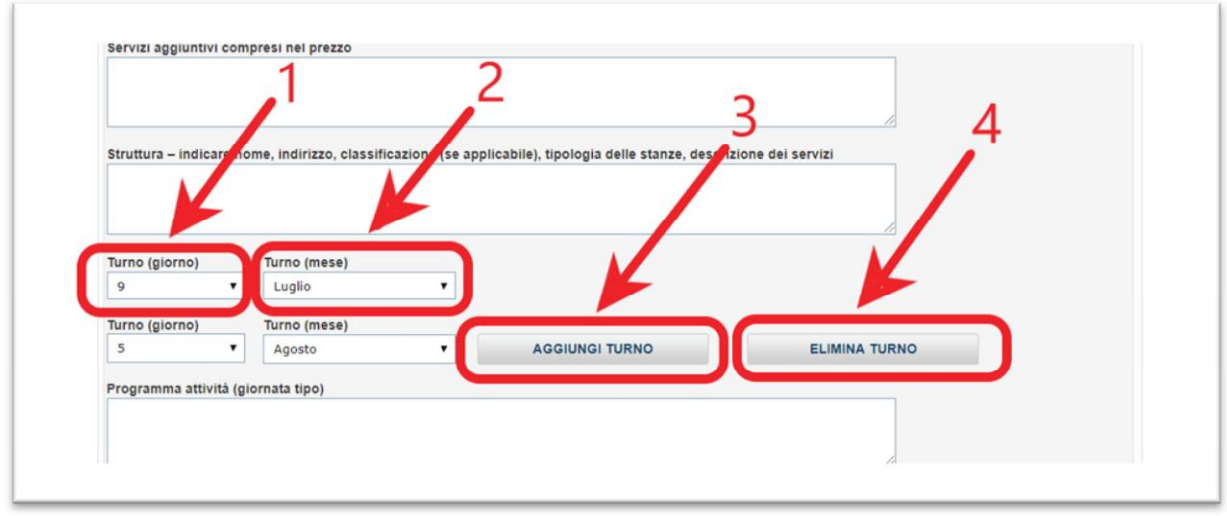

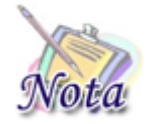

**Attenzione: Occorre indicare almeno un turno per ciascun pacchetto**

#### <span id="page-9-1"></span>2.2.3 Allegati

Per creare alternative di viaggio per il pacchetto proposto è possibile utilizzare la sezione "allegati" al fine di inserire uno o più documenti.

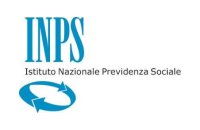

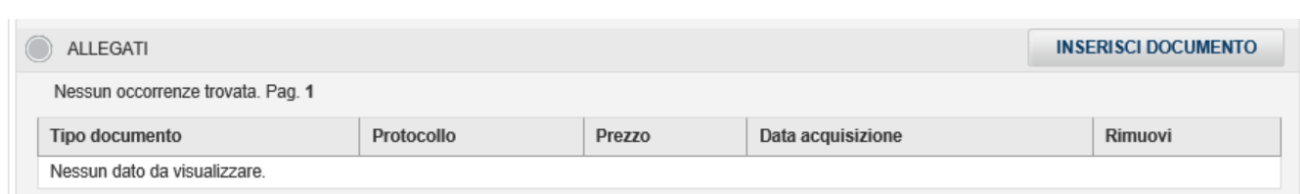

Selezionando il pulsante "Inserisci documento" è possibile allegare un file al pacchetto, indicando alcune informazioni, come la tipologia del documento, la descrizione e il prezzo

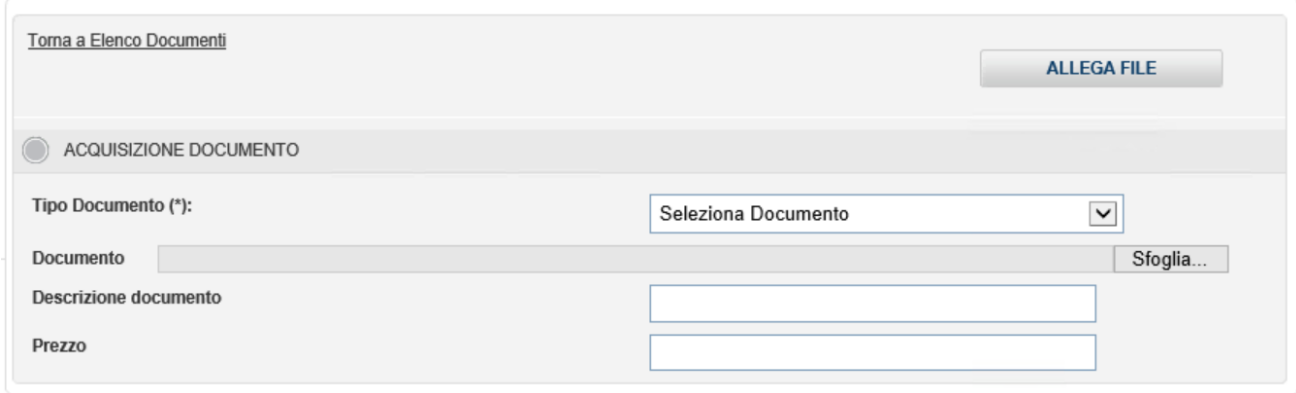

Un allegato può contenere una o più immagini e tutte le informazioni utili a comprendere cosa è compreso nel viaggio.

Dopo aver impostato tutti i valori richiesti, è possibile consolidare e quindi allegare il documento al pacchetto mediante selezione del tasto "allega file".

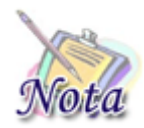

**Attenzione: La dimensione massima per ciascun allegato è 4 Mb**

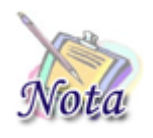

**Attenzione: Non è possibile allegare 2 documenti con lo stesso prezzo sul medesimo pacchetto, pertanto, all'interno di ciascun allegato è possibile indicare come "opzioni" separate tutte le attività/caratteristiche che giustificano quella determinata fascia di prezzo**